## การเพิ่มถอนรายวิชาสําหรับนักศกึษา (ตามปฏิทินการศึกษา)

1. ใหนักศึกษาเขาไปที่เว็บไซตของคณะเทคโนโลยีสื่อสารมวลชน http://www.mct.rmutt.ac.th จากนั้นคลิกที่ ระบบทะเบียนนักศึกษา ดังรูป

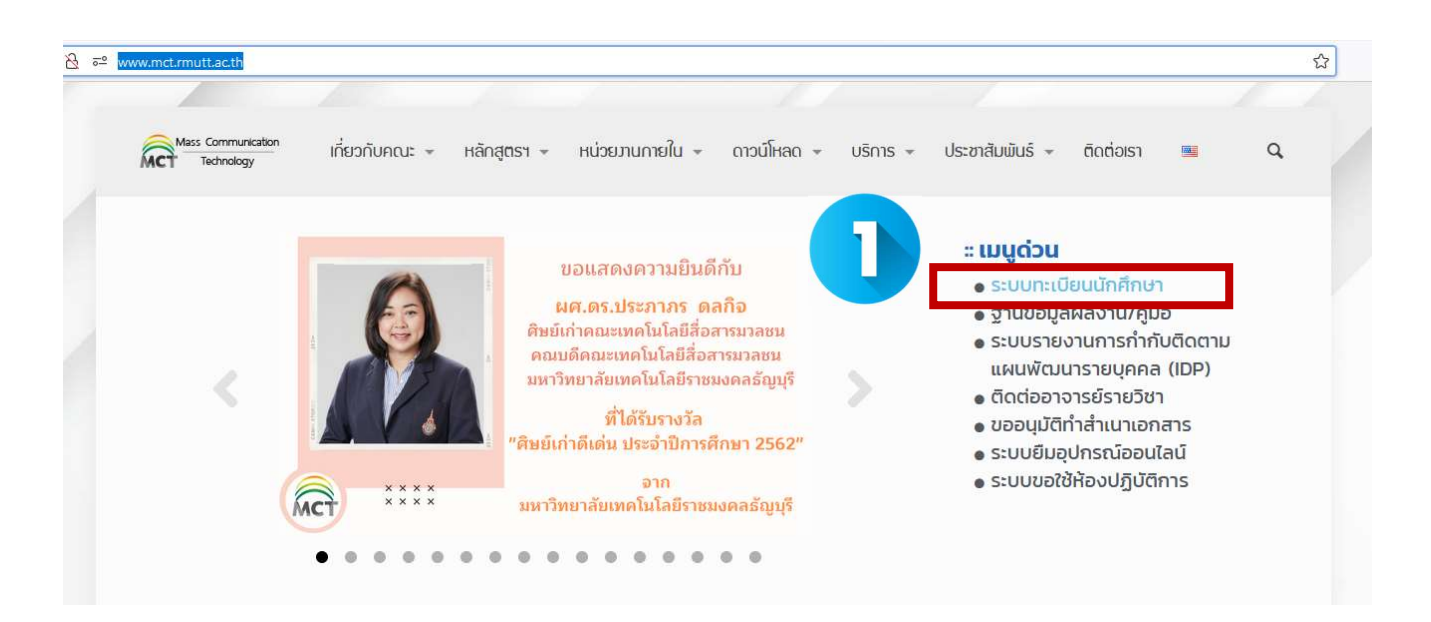

2.จากนั้นจะขึ้นหน้าเว็บของ งานทะเบียนของคณะ ให้นักศึกษาคลิกเลือกที่ ระบบนักศึกษาปัจจุบัน

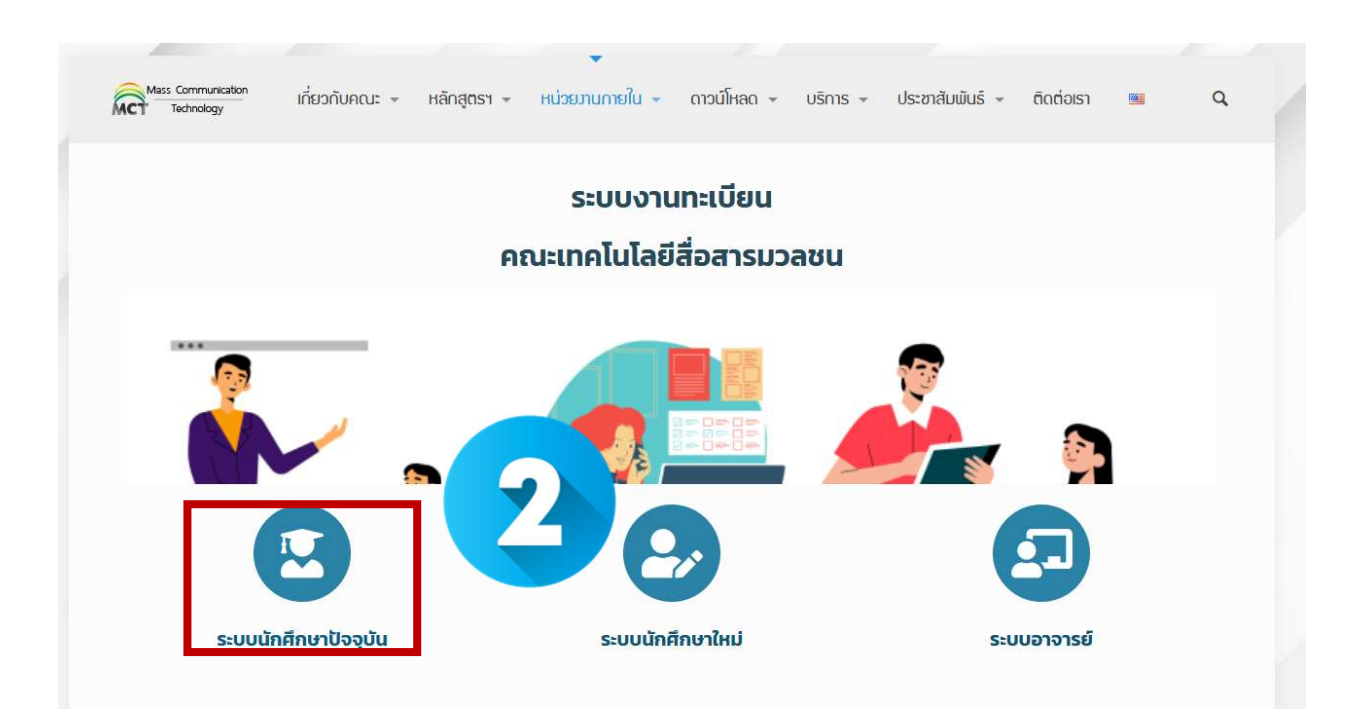

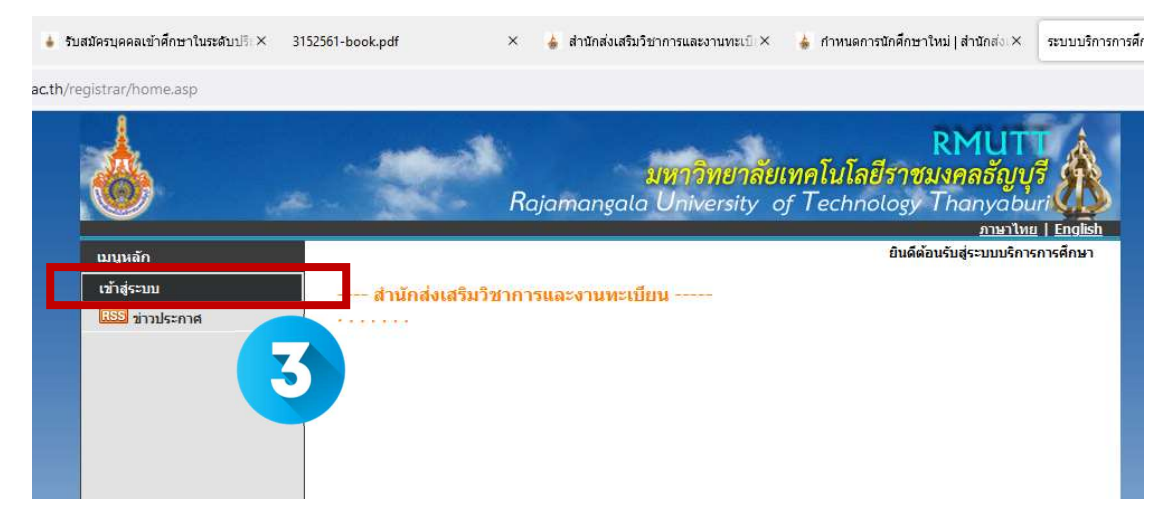

3. เมื่อขึ้นหนาระบบทะเบียนดังรูป ใหนักศึกษาเลือกที่ เขาสูระบบ

4. จากนั้นให้ นักศึกษา กรอกข้อมูล รหัสประจำตัวนักศึกษา และ รหัสผ่าน จากนั้นคลิกที่ เข้าสู่ระบบ

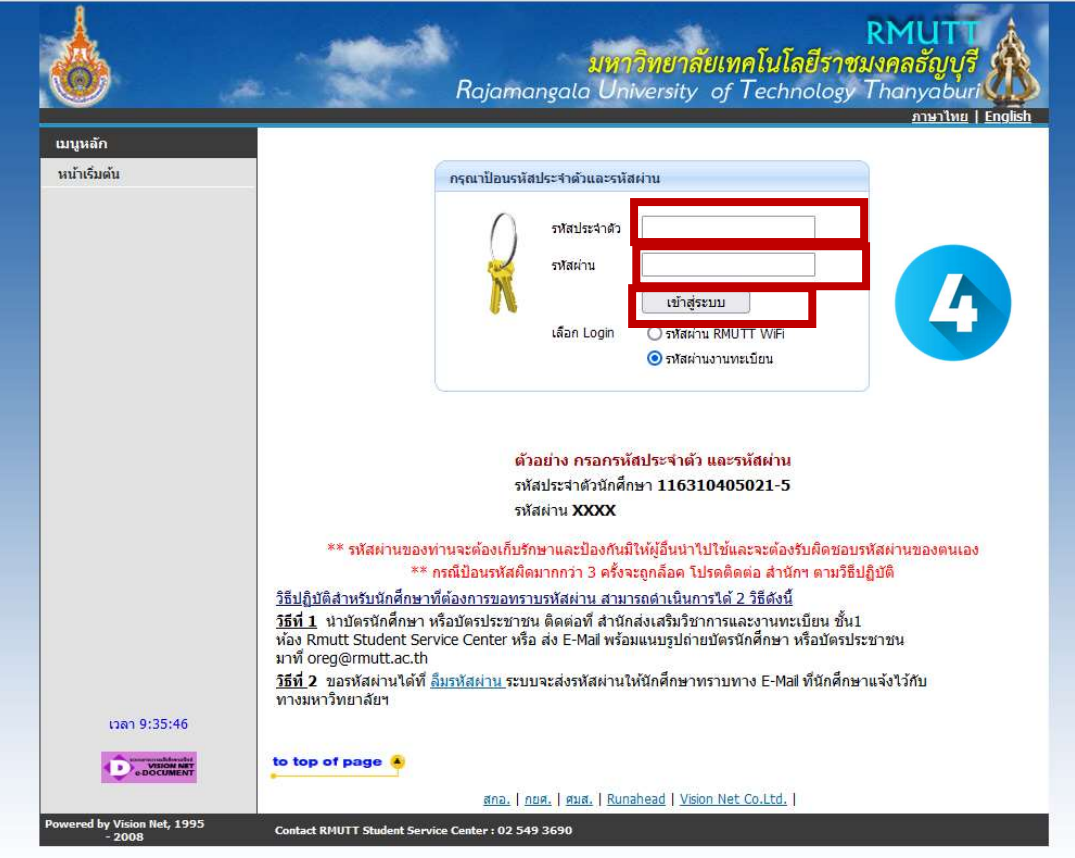

5. จากนั้นให นักศึกษา เลือกเมนู ลงทะเบียนเพิ่มลด จากนั้นจะขึ้นรายวิชาใหนักศึกษาลงทะเบียนไว

## หากนักศึกษาต้องการลดรายวิชาให้นักศึกษา คลิกสัญลักษณ์ **ไซ้[** ในคอลัมน์ ถอน<br><mark>รายวิชาที่ต้องการลงทะเบียน</mark>

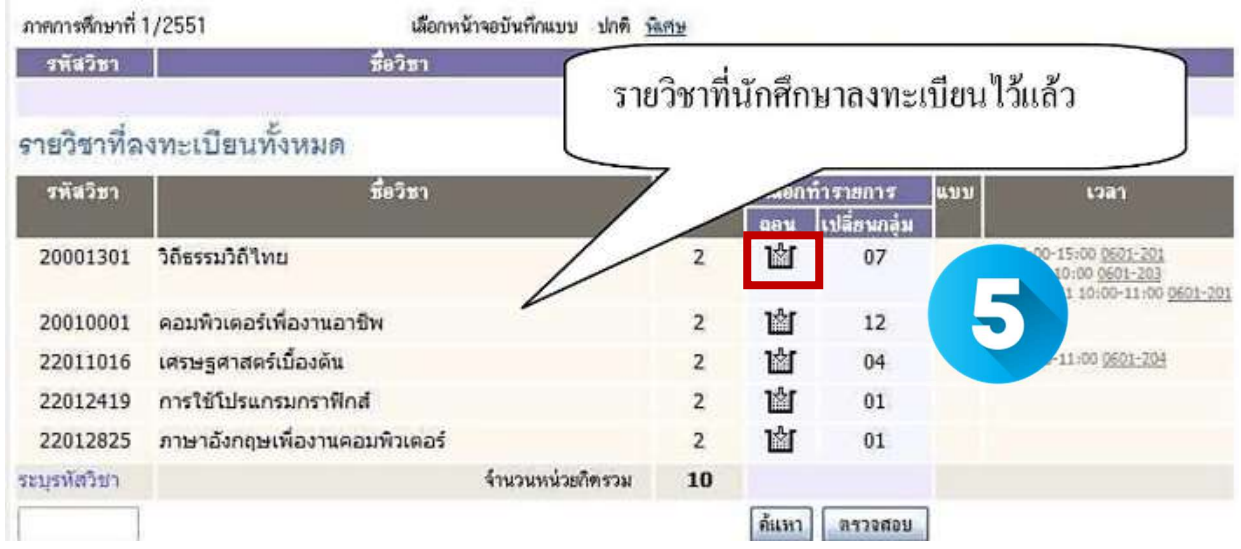

6. จากนั้นระบบจะนํารายวิชาที่เลือกถอน ไปไวในพื้นที่ รายวิชาที่ตองการลงทะเบียน

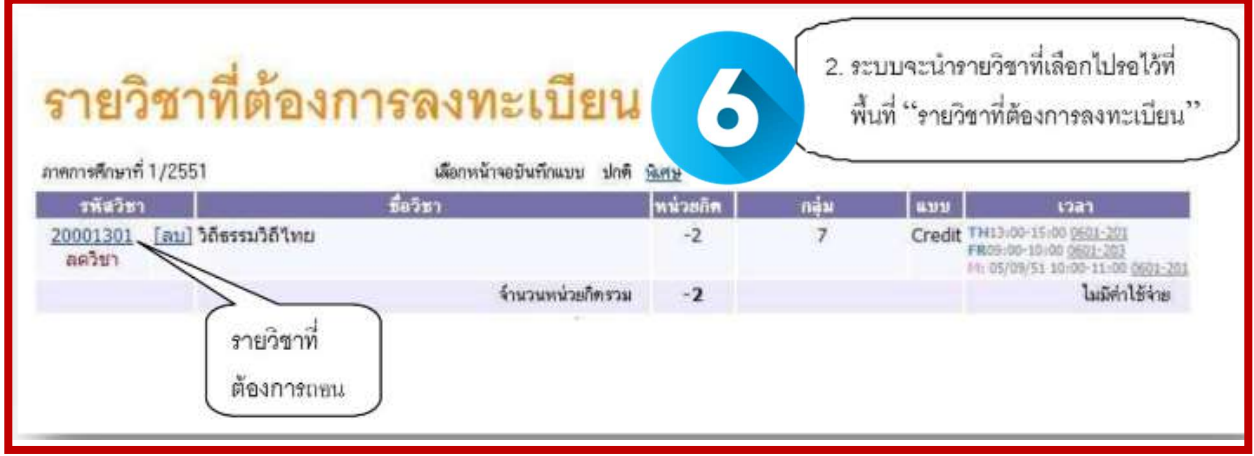

7. ถ้านักศึกษาต้องการเพิ่มรายวิชา ให้ค้นหารายวิชาที่ต้องการเพิ่ม โดยระบุรหัสรายวิชาบางส่วนหรือทั้งหมด ลง ใน ช่อง ระบุรายวิชา แล้วคลิกที่ปุ่ม <mark>ค้นห</mark>า ระบบจะนำรายวิชาที่ตรงเงื่อนไขที่เลือกมาแสดง

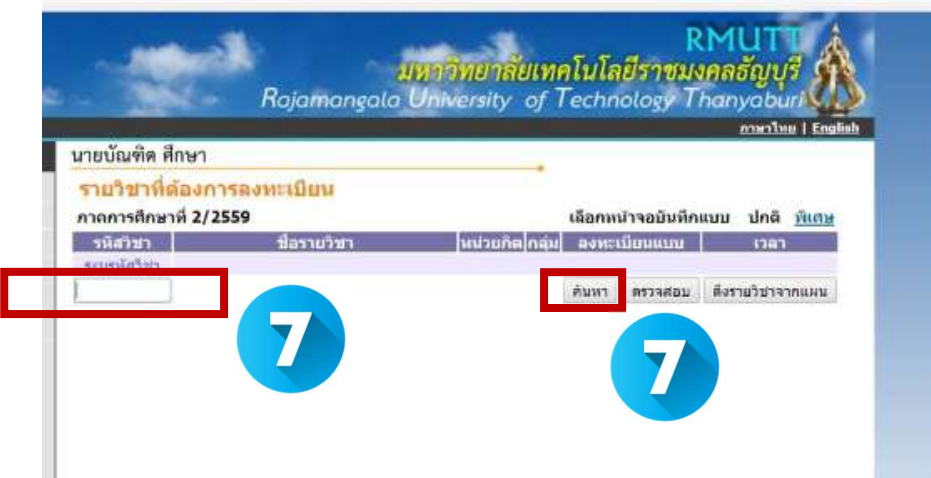

8. ถ้านักศึกษาต้องการเพิ่มรายวิชาใด ให้คลิกที่ รูปตะกร้า ด้านหลังรายวิชา ระบบจะนำรายวิชาดังกล่าวไปแสดง ในพื้นท่ีรายวิชาที่ตองการลงทะเบียน

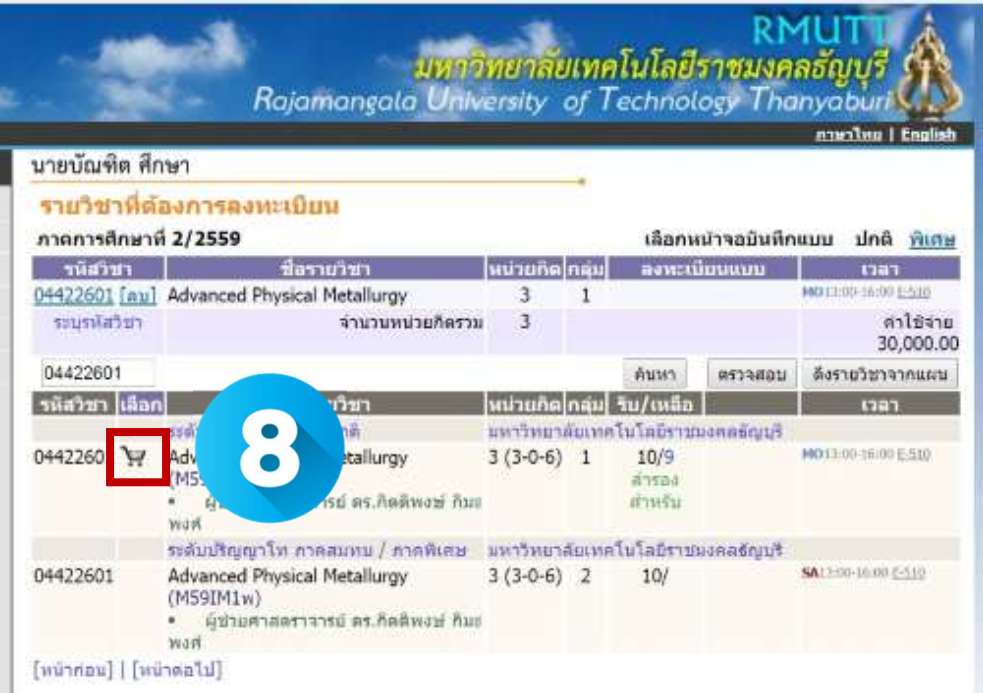

9. เมื่อนักศึกษาเลือกเพิ่ม-ถอนรายวิชาครบแลวและระบบไดตรวจสอบในเบื้องตนแลวพบวาวิชาที่เลือกเพื่อทําการ เพิ่ม- ถอนนั้น สามารถทำการเพิ่ม- ถอนได้ ให้นักศึกษาทำการคลิกที่เมนู ยืนยันการลงทะเบียน ด้านซ้ายมือของ หนาจอแลวดําเนินการตามขั้นตอนใน หัวขอการยืนยันผลการลงทะเบียน เปนอันเสร็จสิ้นกระบวนการลงทะเบียน เพิ่ม- ถอนรายวิชา จากนั้นใหนักศึกษาสามารถพิมพใบแจงยอดการชําระเงิน โดยคลิกที่รูปเครื่องปริ้น เพื่อนําไป ชำระเงินที่ศูนย์บริการตามที่ระบุไว้ในใบแจ้งยอดฯ เมื่อนักศึกษาชำระเงินเรียบร้อยแล้ว ก็จะถือว่า เสร็จสมบูรณ์

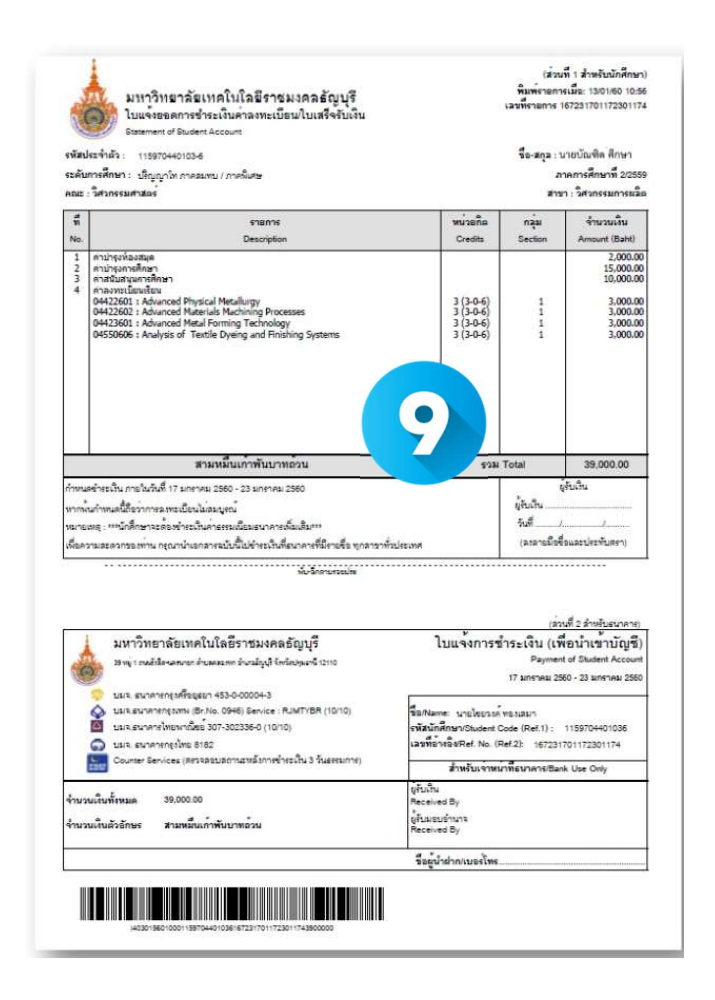